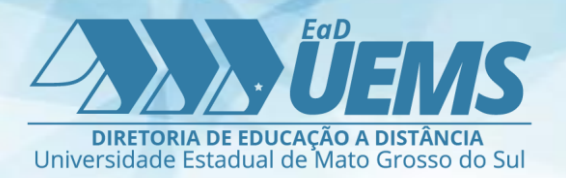

# MANUAL CONFERÊNCIA *WEB*

# Acesso como MODERADOR

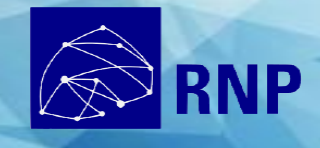

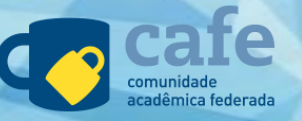

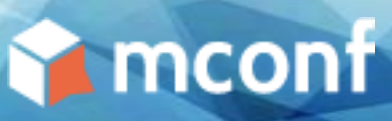

# SUMÁRIO

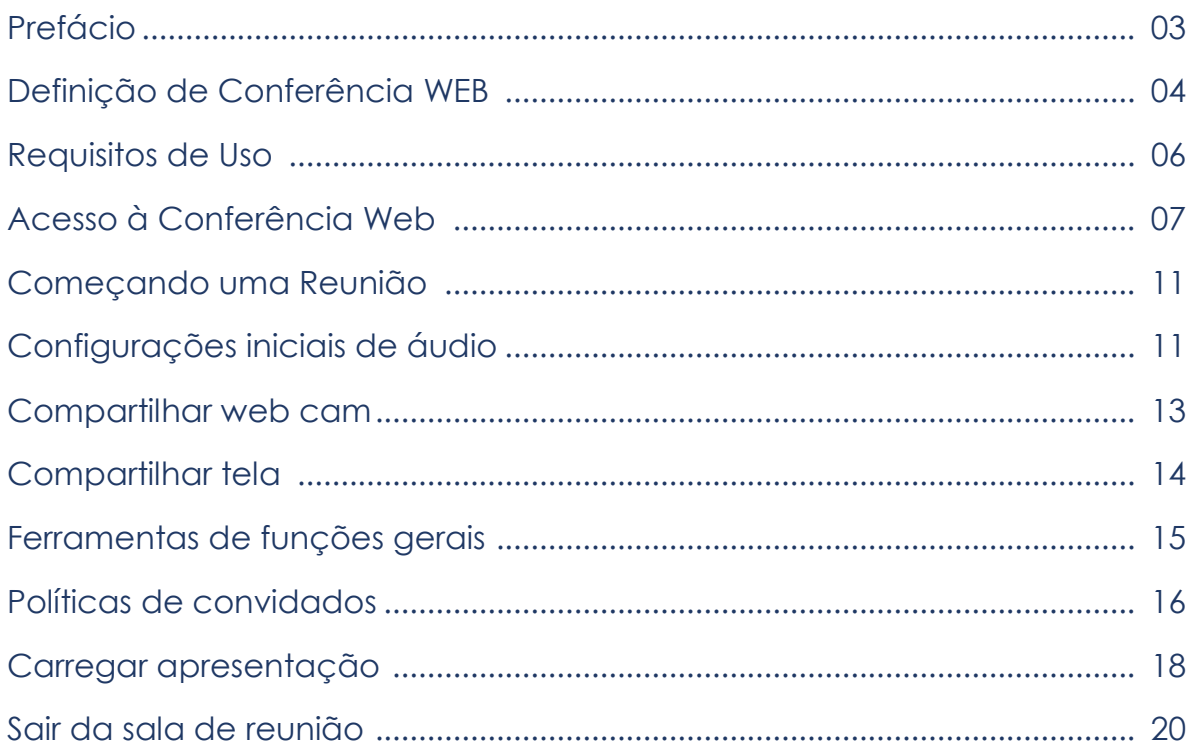

O serviço de **Conferência Web** possibilita que, mesmo distantes geograficamente, os participantes compartilhem áudio, vídeo, texto, imagens e tela de seus computadores, quadro de notas e interajam a partir de uma janela de bate-papo (chat) ou por vídeo.

Para participar de uma conferência, é necessária uma conexão com a internet, um computador, um conjunto de microfone e fone de ouvido e um navegador *web* (*browser*).

Este manual pretende indicar passo a passo, aos usuários da comunidade acadêmica da **UEMS**, o acesso e o uso da ferramenta de Conferência Web **Mconf** da **RNP.**

O uso deste manual está gratuitamente disponível para toda a comunidade acadêmica que desejar a leitura do mesmo para consultas, exposição e reprodução. Está proibida a venda e/ou alteração de quaisquer componentes desta obra.

AUTORES

Felipe Morales Guterres Texto/Montagem Jullierme Rodrigues Texto/Montagem

Ana Paula Correia Silva Texto/Diagramação Geral

Versão 2.0 03/2020

A **Conferência Web** é um serviço de comunicação e colaboração que promove encontros virtuais entre dois ou mais participantes.

O acesso ao serviço é feito através de um **navegador web** e a comunicação de áudio e vídeo se dá através de **webcam e um fone de ouvido com microfone** conectados ao **computador** do usuário.

A **Mconf**, inicialmente desenvolvida para a **RNP,** é um tipo de conferência web e é voltada para as instituições que precisam realizar trabalhos colaborativos, que envolvam compartilhamento de áudio, vídeo, apresentações de slides, quadro de notas, chat e/ou compartilhamento de tela. As possibilidades de uso do serviço são diversas e vão de simples reuniões até aulas de ensino a distância.

# O que é a Mconf?

A Mconf iniciou sua história no final do ano de 2010 em uma parceria com a Rede Nacional de Ensino e Pesquisa [\(RNP\)](https://www.rnp.br/) e o Laboratório [PRAV](http://www.inf.ufrgs.br/prav/) da Universidade Federal do Rio Grande do Sul (UFRGS). Essa parceria se deu através de um Grupo de Trabalho que tinha como pretensão atender às necessidades de serviços em Conferência Web dentro da RNP, que na época eram baseados em uma solução de uma grande empresa do ramo.

O projeto teve seu *core* baseado no *[BigBlueButton](http://bigbluebutton.org/)*, um sistema de webconferência de código aberto desenvolvido por uma equipe de Ottawa, no Canadá, e por diversos outros colaboradores em todo o mundo.

Em apenas 2 anos, o projeto Mconf cresceu e deixou de ser um Grupo de Trabalho, transformando-se, então, em uma empresa do ramo de webconferência, a [Mconf](https://mconf.com/)  [Tecnologia.](https://mconf.com/) Por ter seu início dentro da Universidade, naturalmente a solução proposta foi centrada no mercado de educação.

Fonte:<https://medium.com/mconf/mconfrelease-6b2a024908a1>

Algumas considerações sobre a Mconf:

- Tem acesso federado pela **CAFe** (Comunidade Acadêmica Federada);
- Compartilhamento de voz, vídeo, apresentações, tela;
- Colaboração com quadro branco;
- Colaboração com bate-papo público e privado;
- Cada usuário possui sua sala de reunião pessoal;
- $\checkmark$  Sem custo de licencas;

# Tipos de Usuário e Formas de acesso numa conferência Web

Existem tipos diferentes de usuários em uma sala de conferência Web

- **Moderador:** Modera a sala de conferência web. Ele pode autorizar acessos a sala de conferência, modificar e aplicar *Layouts* customizados, remover usuários da sala, configurar os tipos de recursos que estarão disponíveis na sala para os participantes entre outras opções. Pode definir quem será o apresentador e também eleger outros moderadores;
- **Apresentador:** É o participante que apresentará algum conteúdo na reunião. Tem permissão de fazer upload dos arquivos suportados e compartilhar a tela de seu desktop;
- **Participante:** É o usuário comum que participa da reunião, podendo habilitar o microfone e a *webcam*;
- **Ouvinte:** É o usuário comum que participa da reunião, mas não habilitou o microfone. Apenas escuta o áudio, visualiza o vídeo e apresentação.

**Uma sala** de conferência web só pode ser acessada quando algum usuário, dono da sala, tiver iniciado a mesma.

Uma vez que a sala foi iniciada, é possível acessá-la através de um endereço web (*link*) que fica disponível para o moderador. Em geral esse *link* é enviado como um convite para acessar determinada sala com esse endereço web.

Quando um convidado recebe esse *link* é necessário que aguarde a **liberação da sala** pelo moderador da conferência.

Dentro da sala o moderador principal pode definir também como moderador e/ou como apresentador qualquer convidado que já tenha entrado.

#### Hardware

Para uma melhor experiência com a conferência Web, é necessário uma *webcam* (câmera de vídeo) e um **fone de ouvido com microfone**.

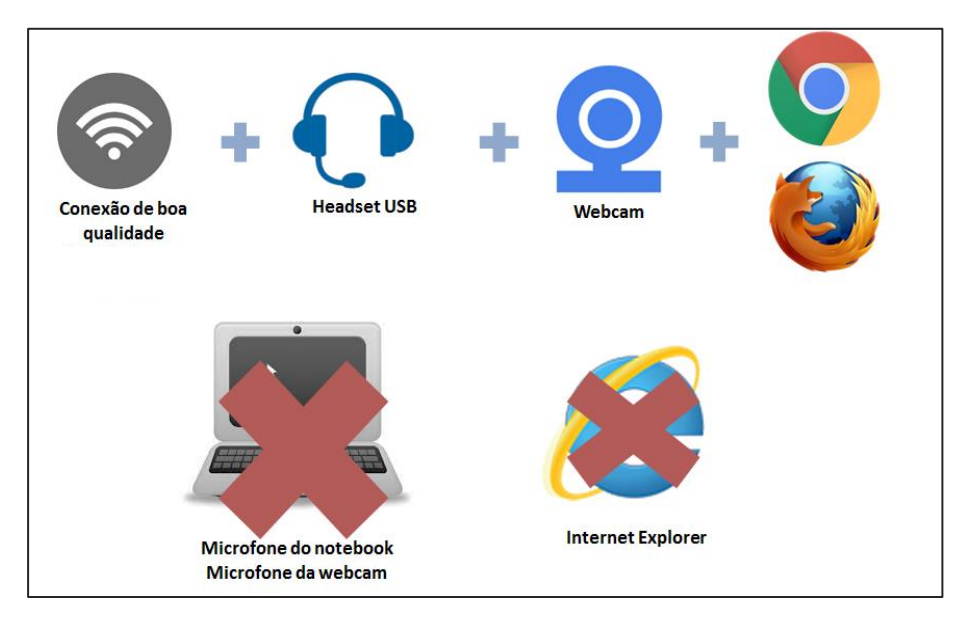

Observação: É possível utilizar o microfone do notebook e da webcam, desde que tenham um bom desempenho de qualidade. Do contrário não é muito indicado, pois podem apresentar uma captação não muito boa da voz.

#### Software

Para utilizar o serviço da conferência web pode-se utilizar um navegador de sua preferência e que esteja atualizado. Porém, para melhor uso e funcionamento de todas as funcionalidades disponíveis na Mconf, é altamente recomendado o uso do Google **Chrome**.

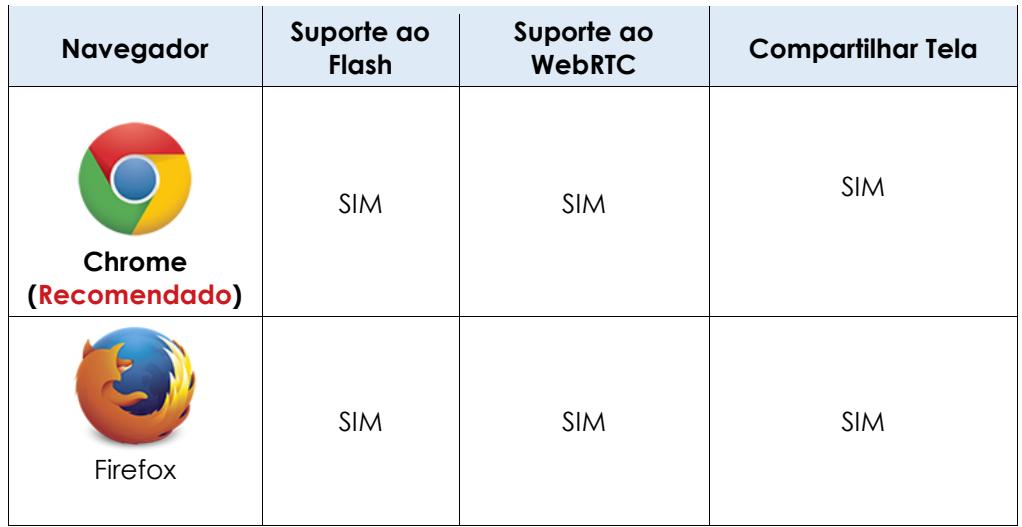

#### Requisitos de Internet

Para uma conexão satisfatória é necessária uma conexão básica de internet com velocidades acima de 2 MB.

Velocidades menores que essa compromete a qualidade de áudio e vídeo da conferência.

# Acesso à Conferência Web

Acesse o *link* do site **<https://conferenciaweb.rnp.br/>** para utilizar o serviço.

Na página, faça o *login* para acessar sua sala pessoal, caso possuir acesso, será o mesmo *login* **e senha da Intrauems/E-mail**.

Ou seja, para ter acesso a sala de reunião de conferência é necessário ter um email válido da universidade, com extensão **@uems.br**

Ao entrar no *link* indicado, a seguinte janela de acesso aparecerá, clique em entrar:

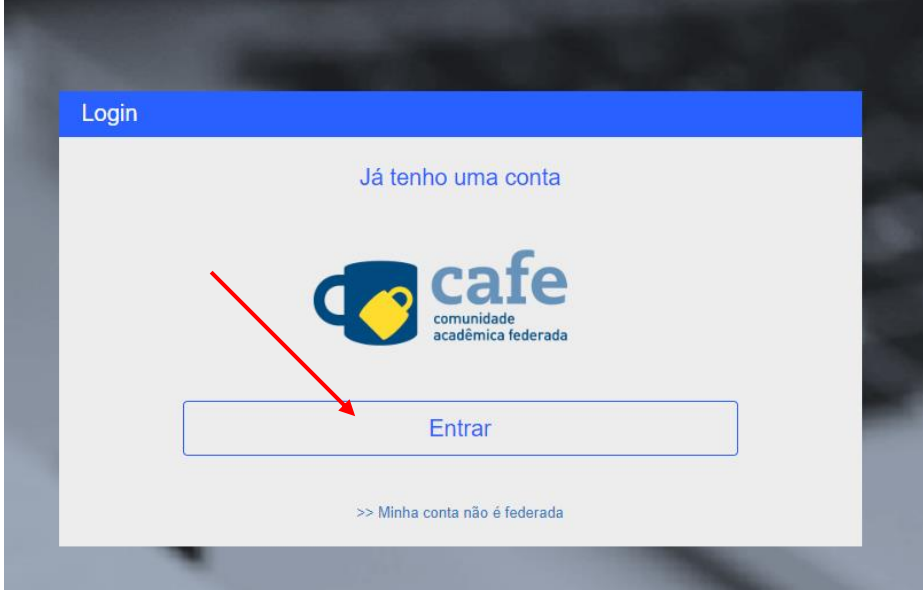

Logo após, selecione a Instituição de origem, no caso a **UEMS,** e clique em **Prosseguir.**

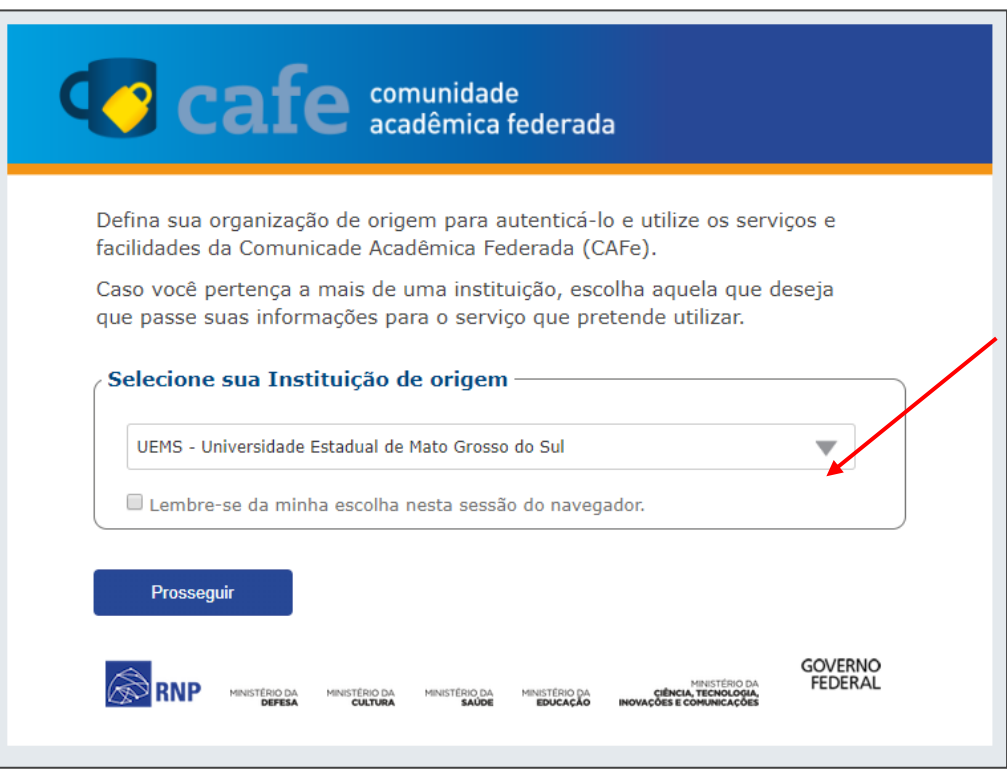

Assim que prosseguir, a próxima tela do navegador irá apresentar que a "**Sua conexão não é particular**".

Isso não é um erro, é apenas um aviso que aparece somente na primeira conexão, depois de liberado não aparecerá nas próximas conexões desse mesmo navegador.

Para liberar, é necessário ir na opção "**Avançado**" e acessar a página mesmo assim. Abaixo a sequência de imagens, mostrando como liberar o acesso normal, foram feitas no navegador **Chrome**, que é o recomendado para o uso nas conferências web.

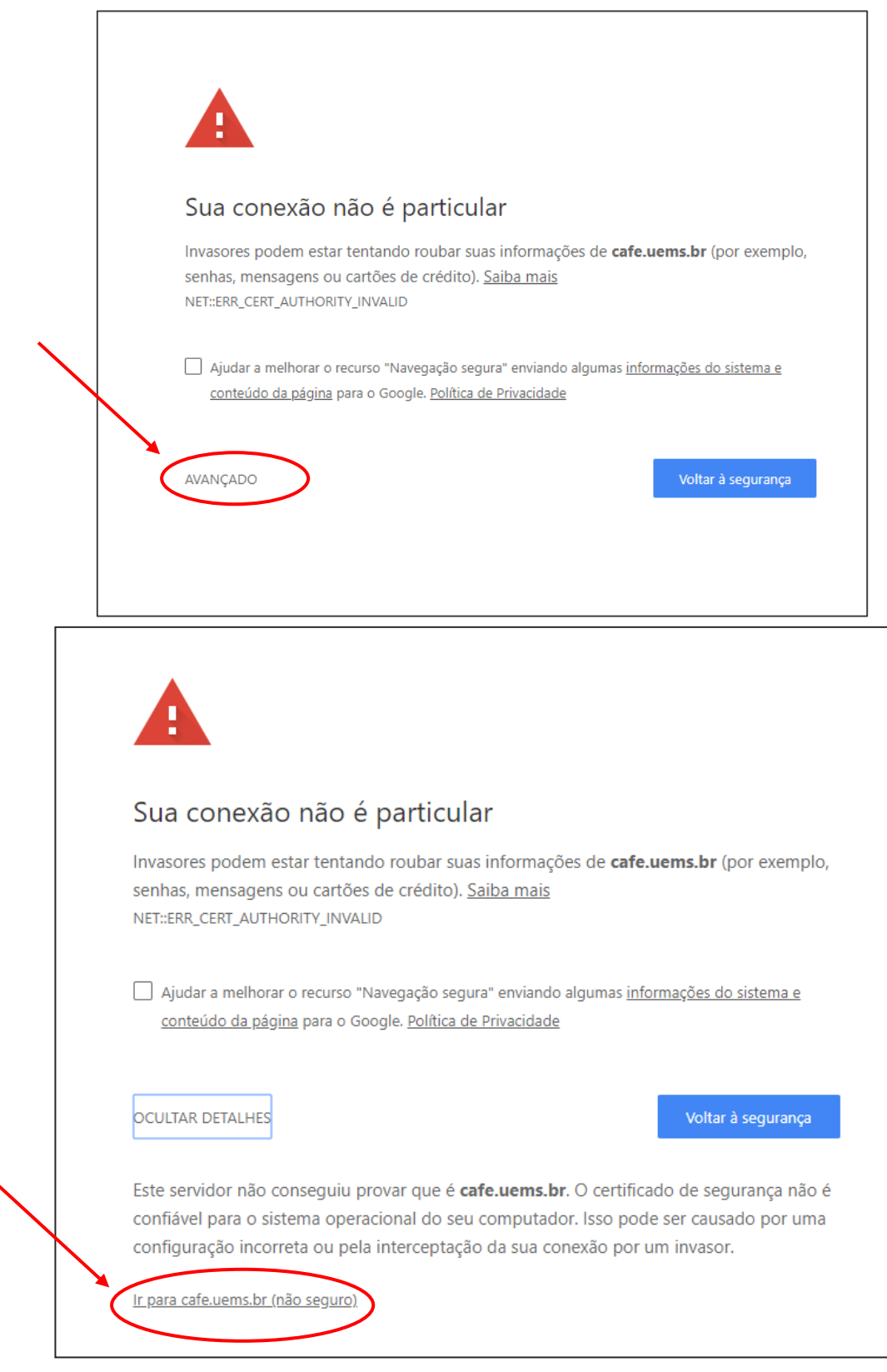

Na tela de *login* **e senha**, digite o seu *login* de **e-mail institucional da UEMS, sem usar a extensão @uems.br** e utilize sua **mesma senha** de acesso ao seu e-mail. Clique em *Login* logo abaixo para continuar.

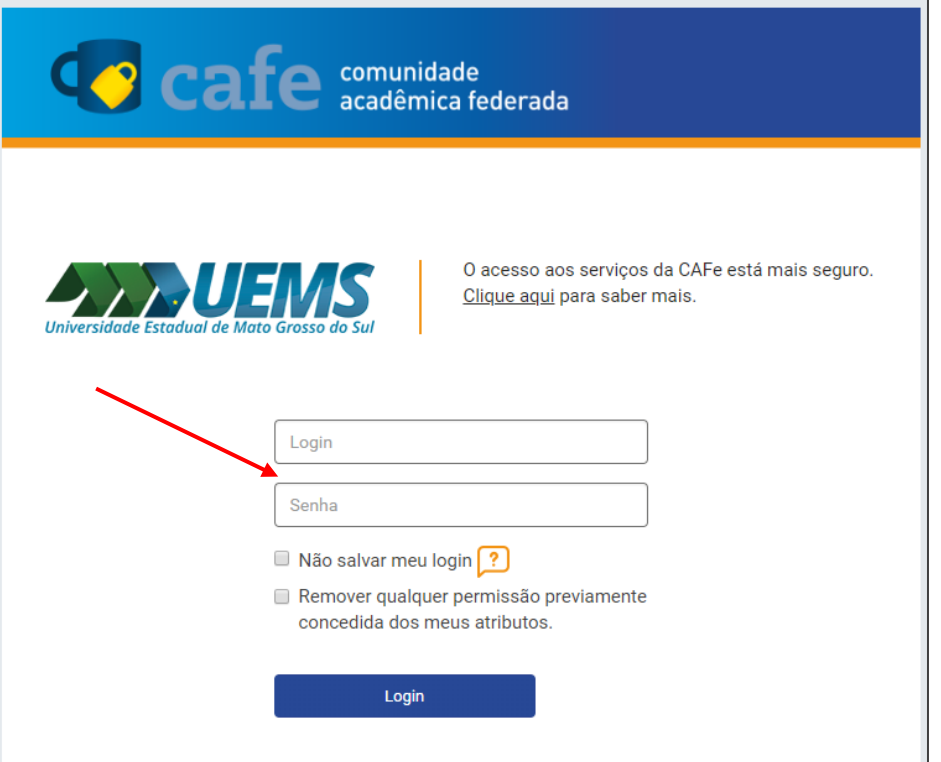

Sua tela inicial de acesso já será aberta com todas as funções para iniciar uma videoconferência.

**Atenção** para os detalhes na imagem a seguir sobre as funções do seu painel de acesso e início da reunião via videoconferência.

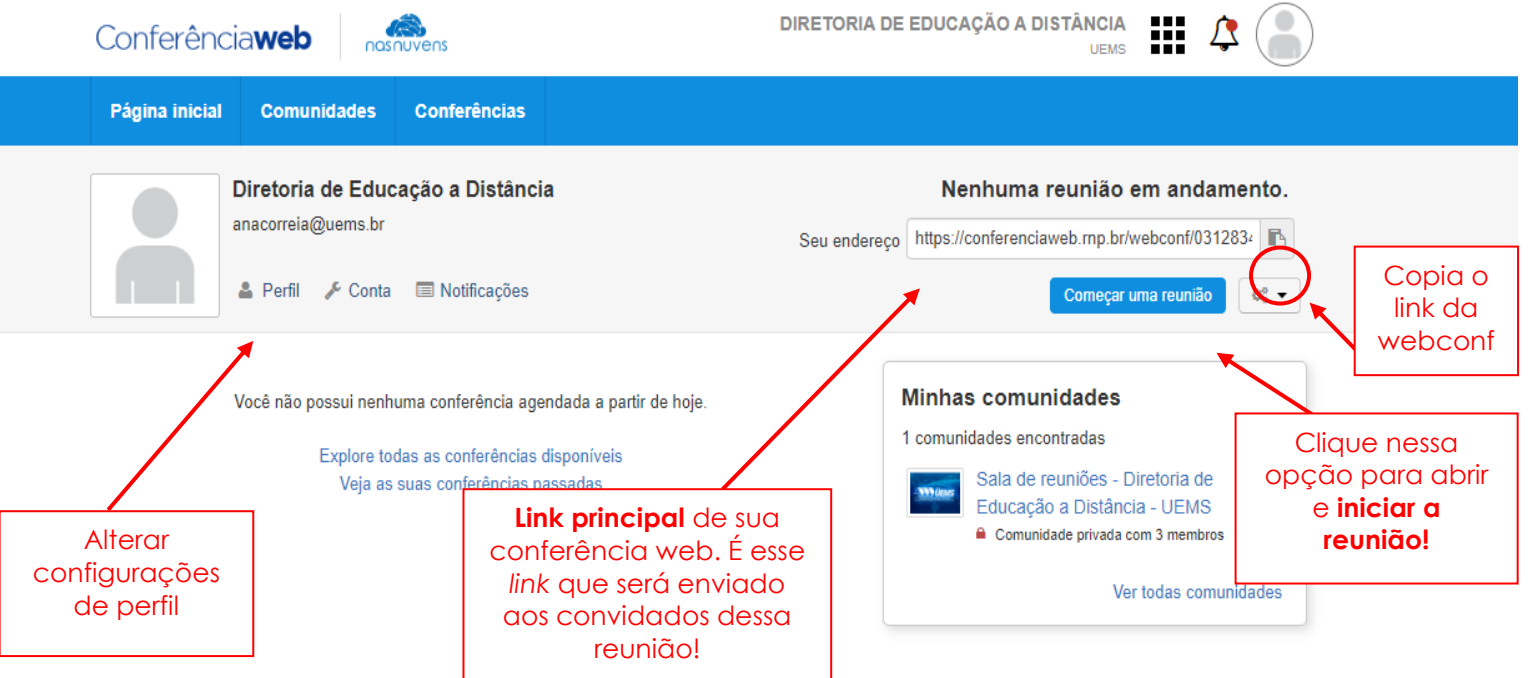

# Começando uma Reunião

Ao clicar em "**Começar uma reunião**", já será aberta e iniciada sala de conferência Web em uma nova janela do navegador.

**É preferível que já tenha enviado aos seus convidados o** *link* **para acesso à sala de reunião.**

**01 -** Assim que iniciar a web conferência, a seguinte tela de **configurações iniciais de áudio** irá aparecer:

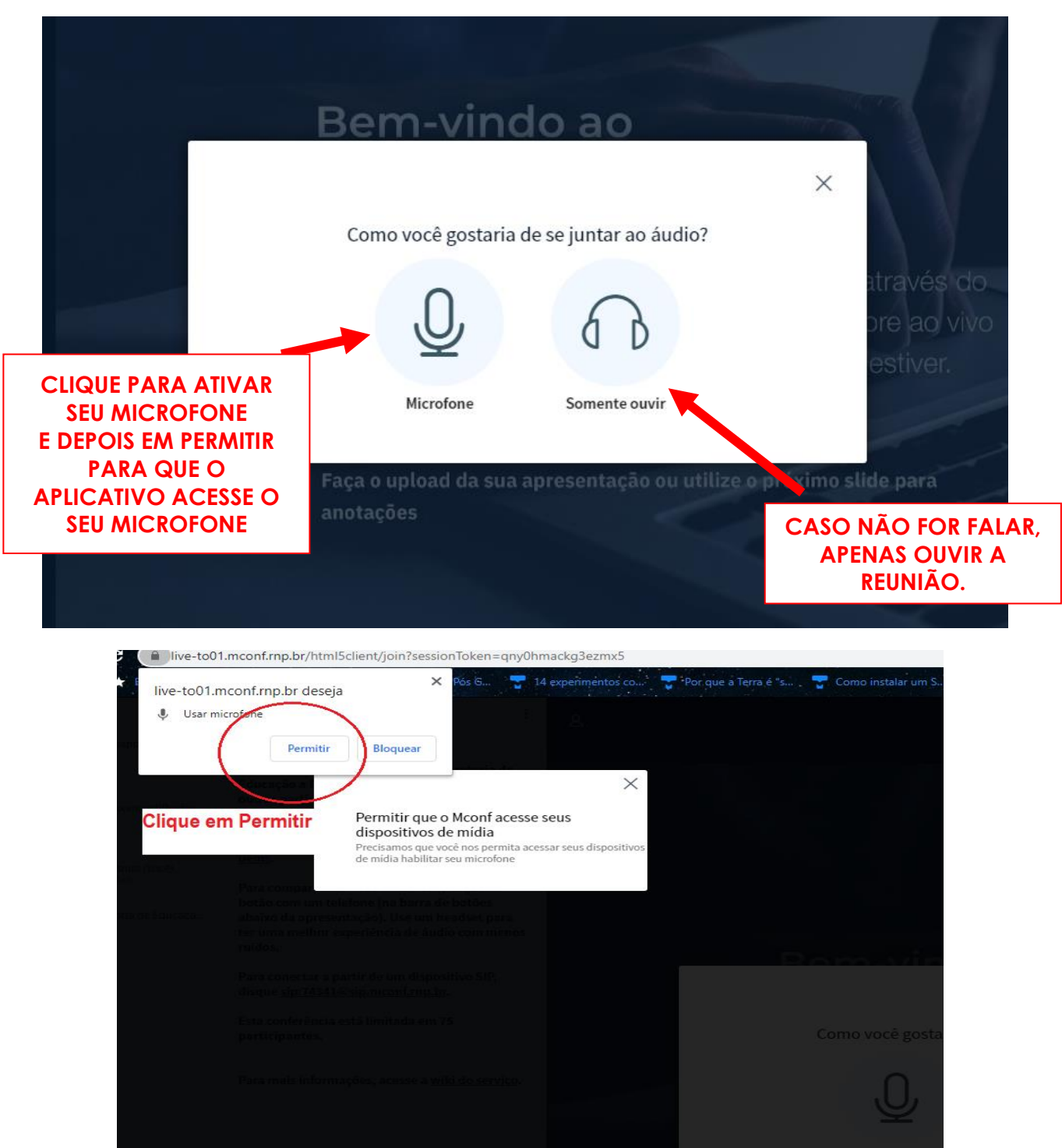

Em seguida, se estiver escutando o retorno de seu próprio áudio, clique na opção SIM.

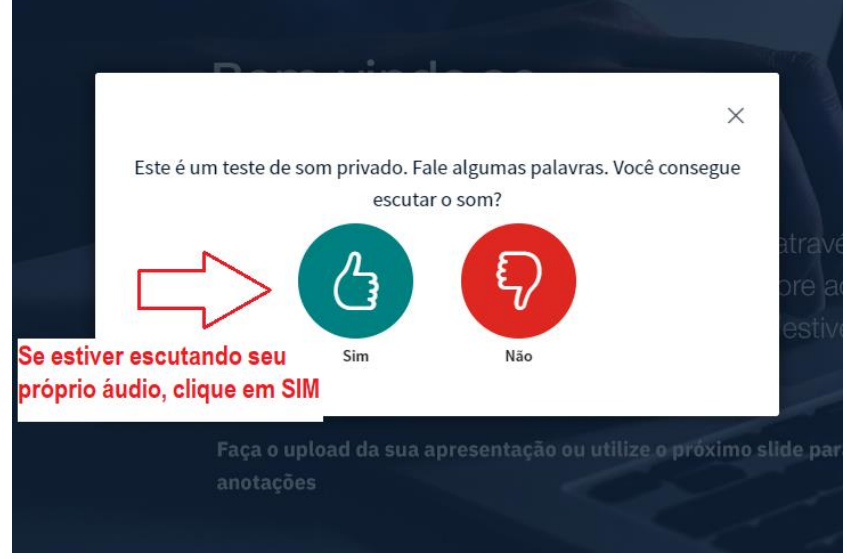

Ao final temos a seguinte tela geral da web conferência. Atente para os itens listados.

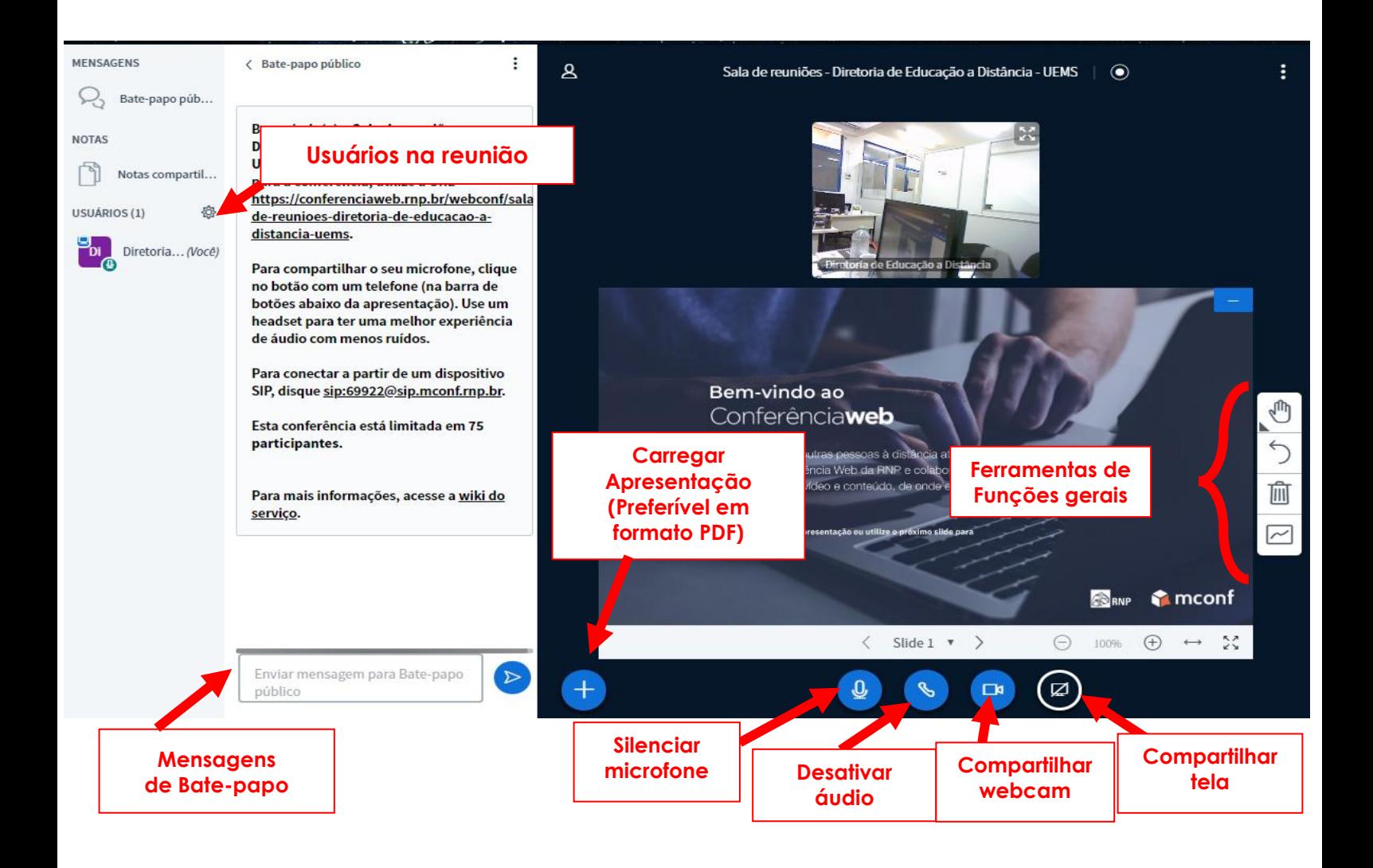

**02 -** Conforme os itens listados na imagem acima, se clicar em **compartilhar webcam**, a seguinte tela de configuração irá aparecer:

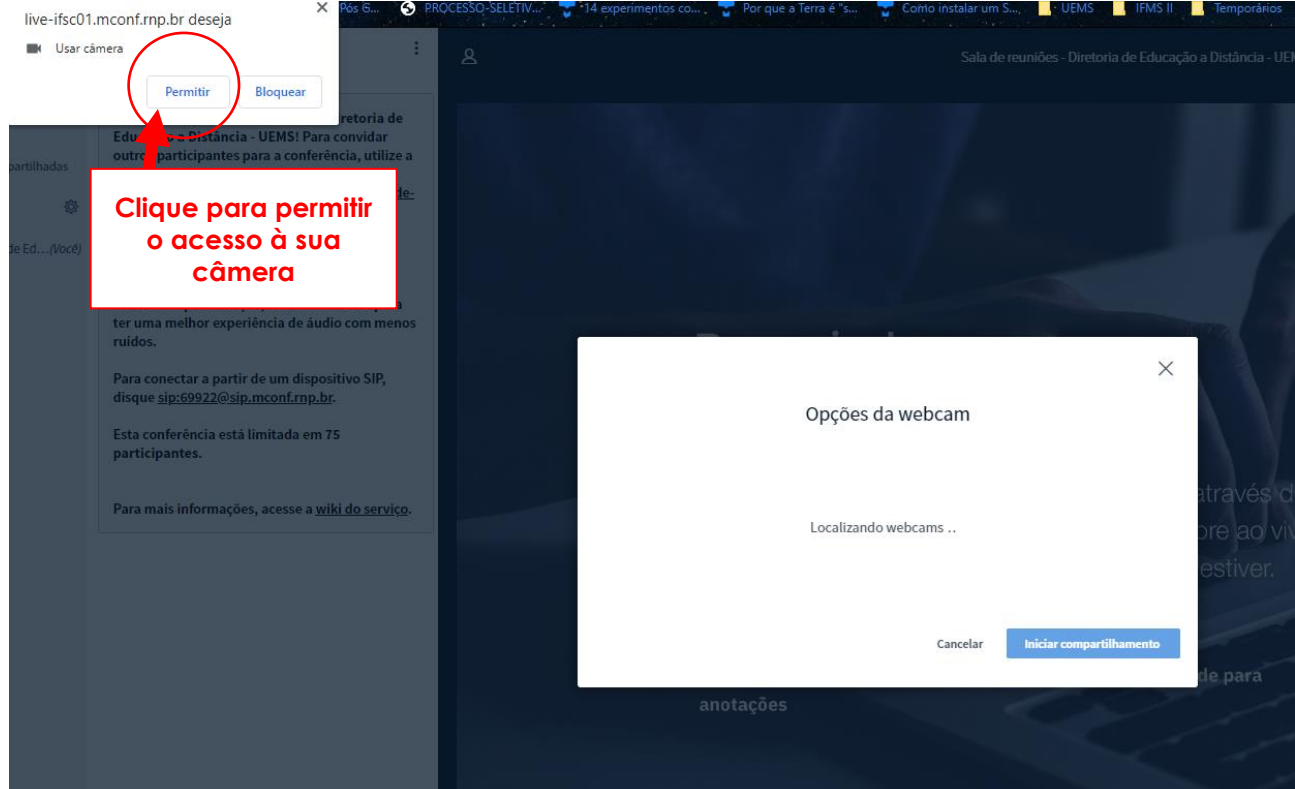

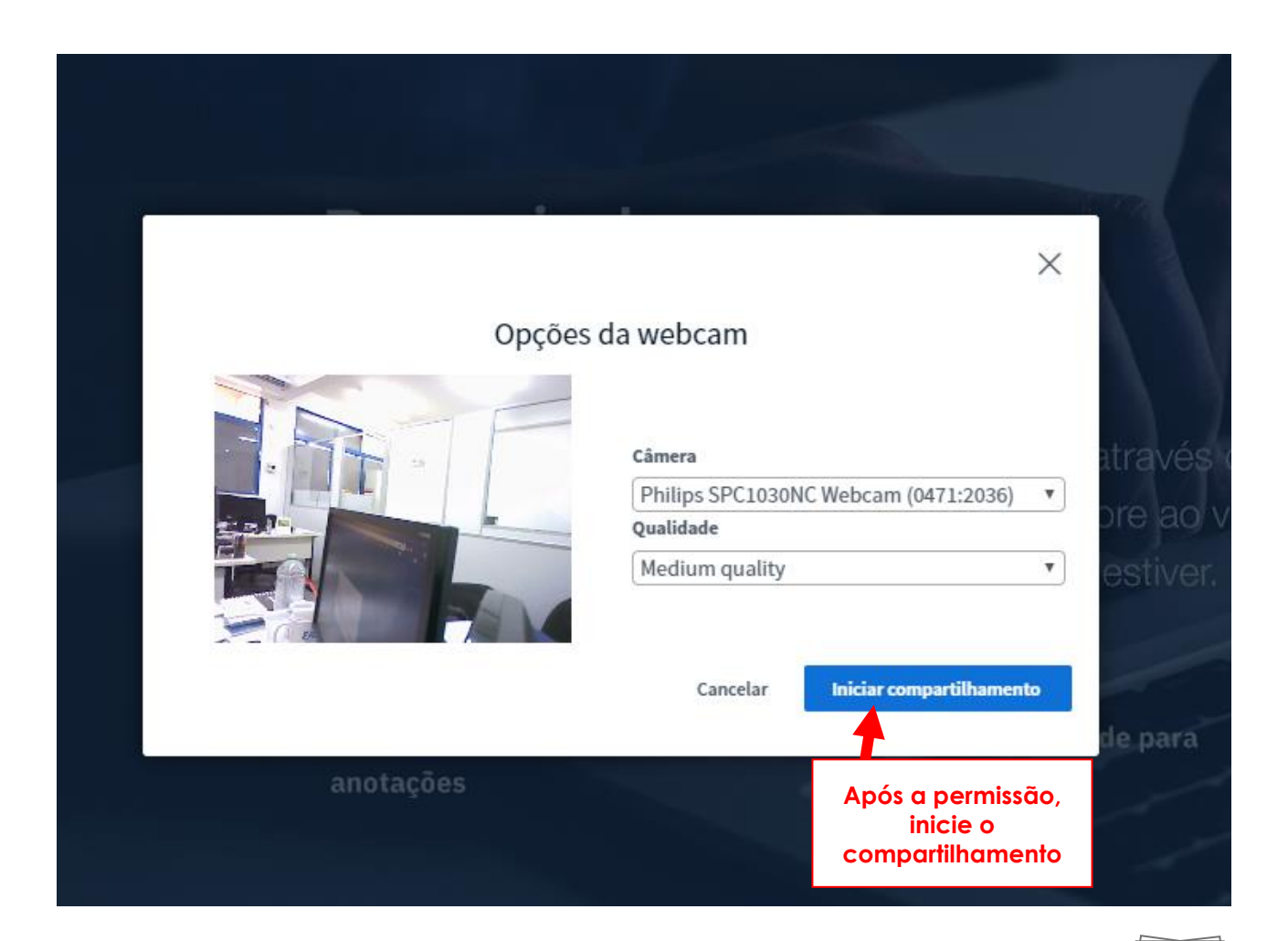

Sua imagem deverá aparecer no topo da tela, como ilustrado na figura abaixo.

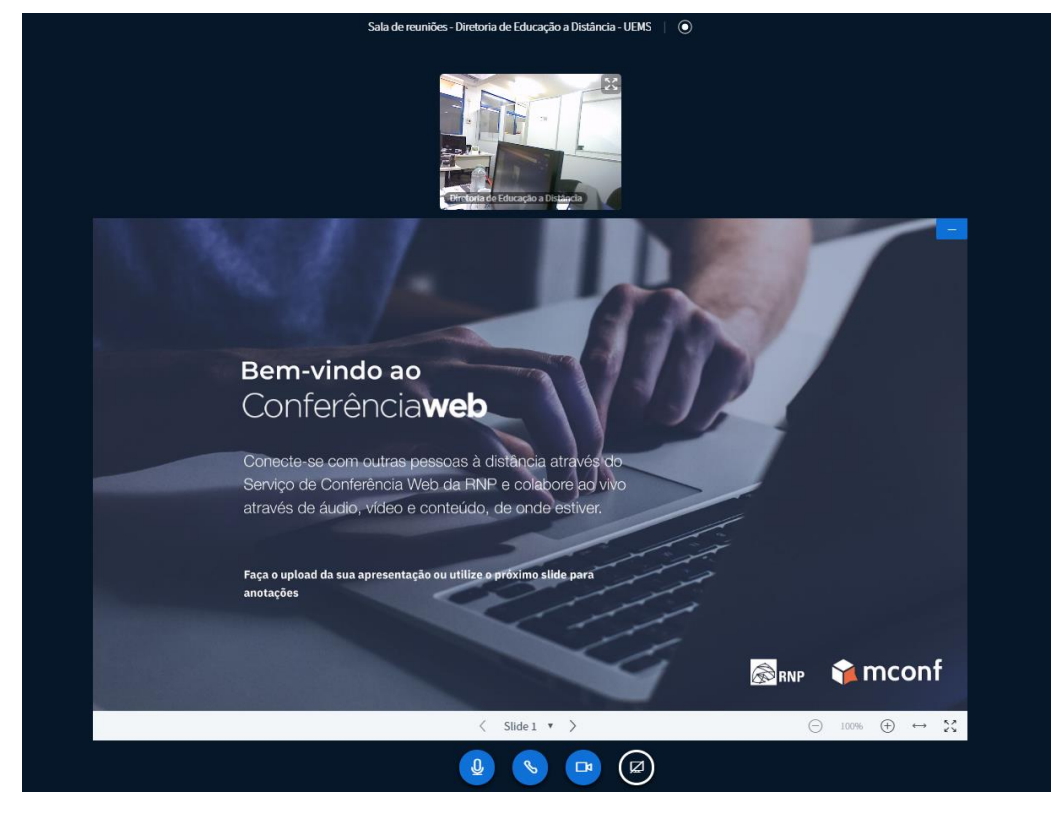

**03 -** Seguindo os itens na tela, temos o **Compartilhar tela** para que compartilhe a tela de seu computador com os convidados da web conferência.

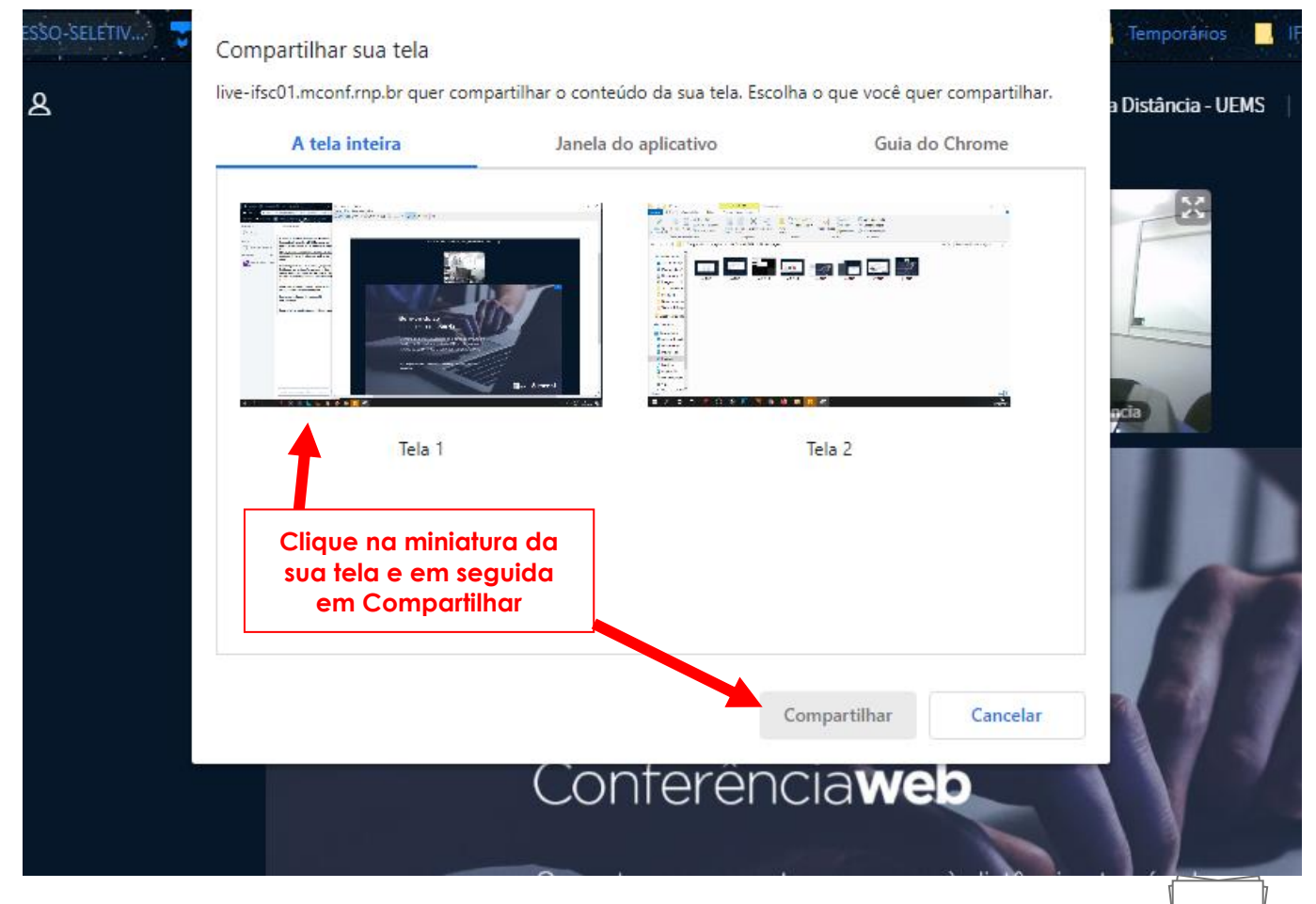

Após compartilhada, sua tela deverá se mostrar da seguinte forma:

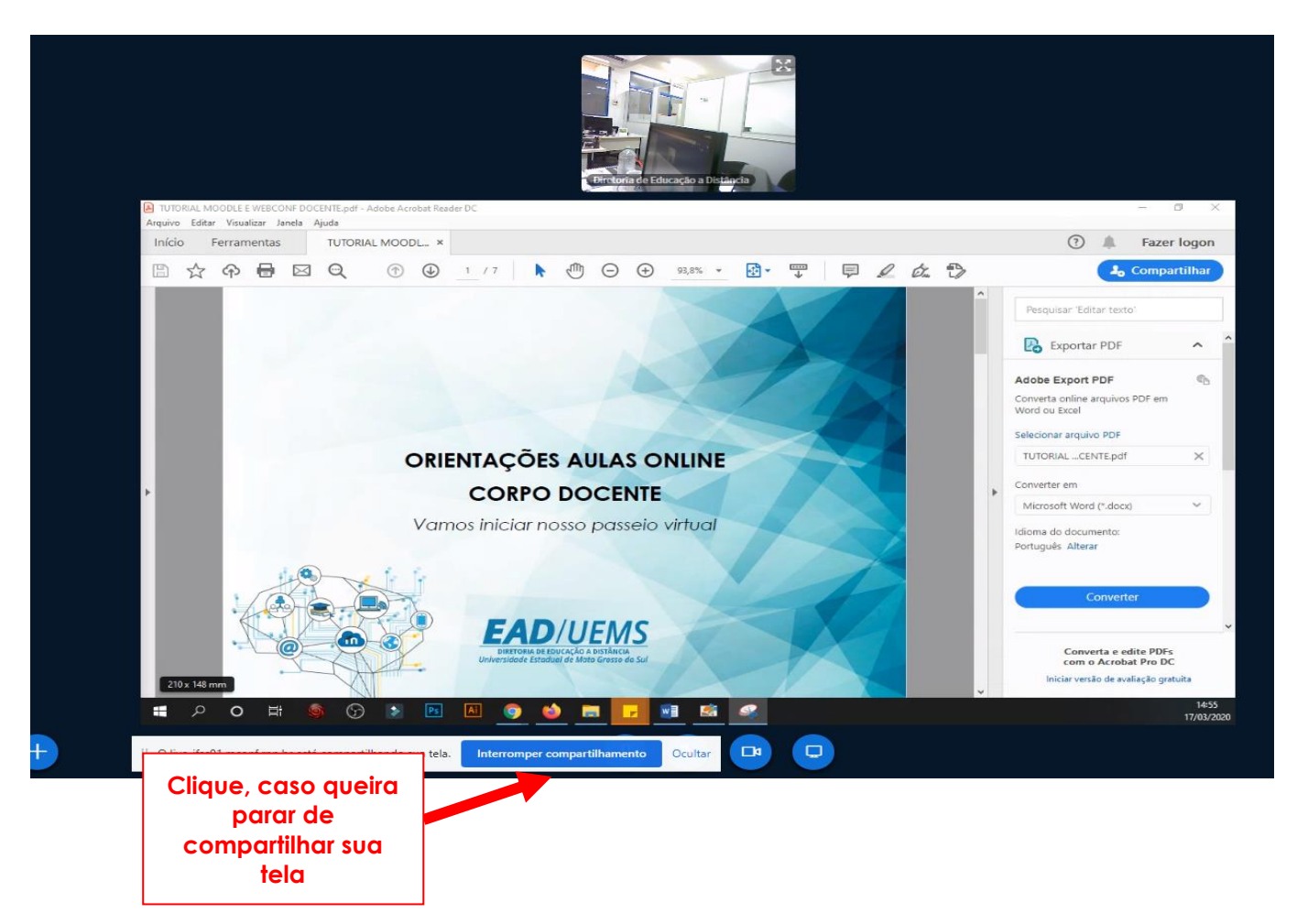

**04 -** Nas **Ferramentas de Funções Gerais** ao lado direito da tela, temos a opção de rabiscar e editar sua tela principal.

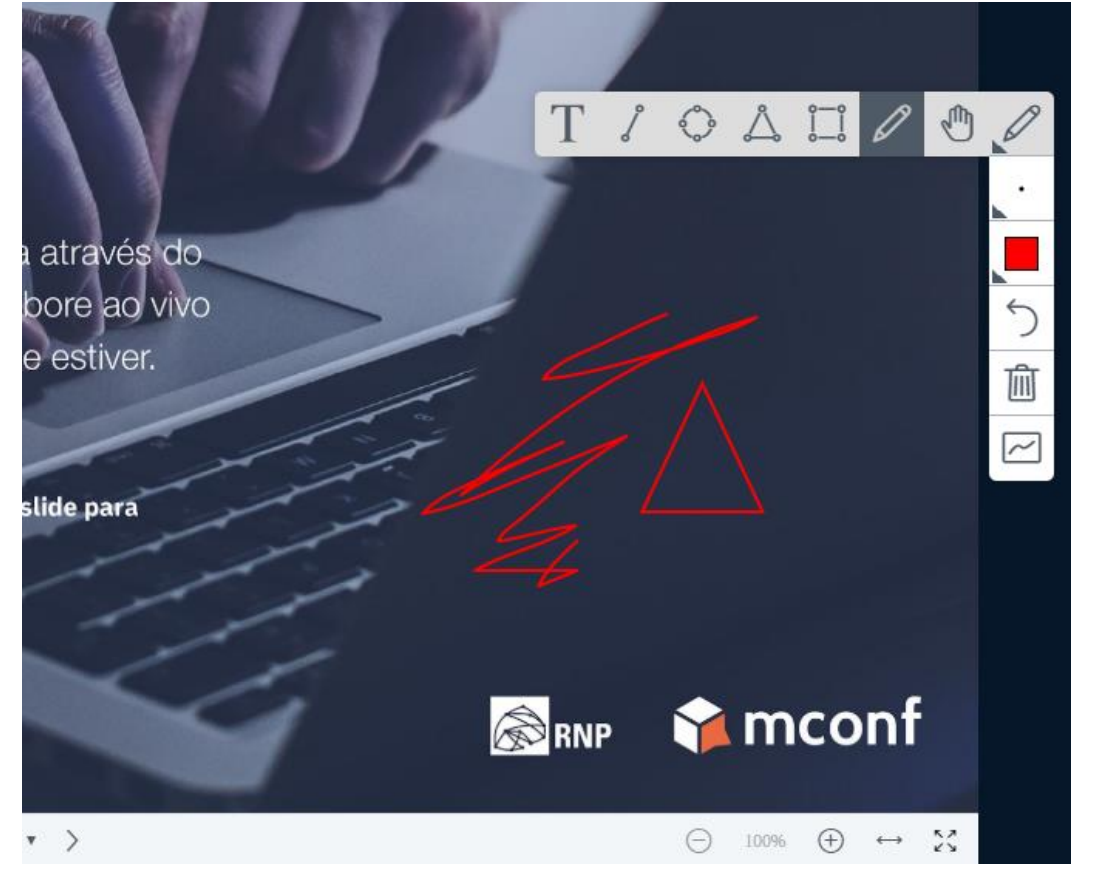

**05 -** No painel de menu ao lado esquerdo, clique no ícone de engrenagem para configurações dos participantes da web conferência. Uma opção importante é a **Política de Convidados,** que pode ser configurada para aceitar todos que entrarem na reunião.

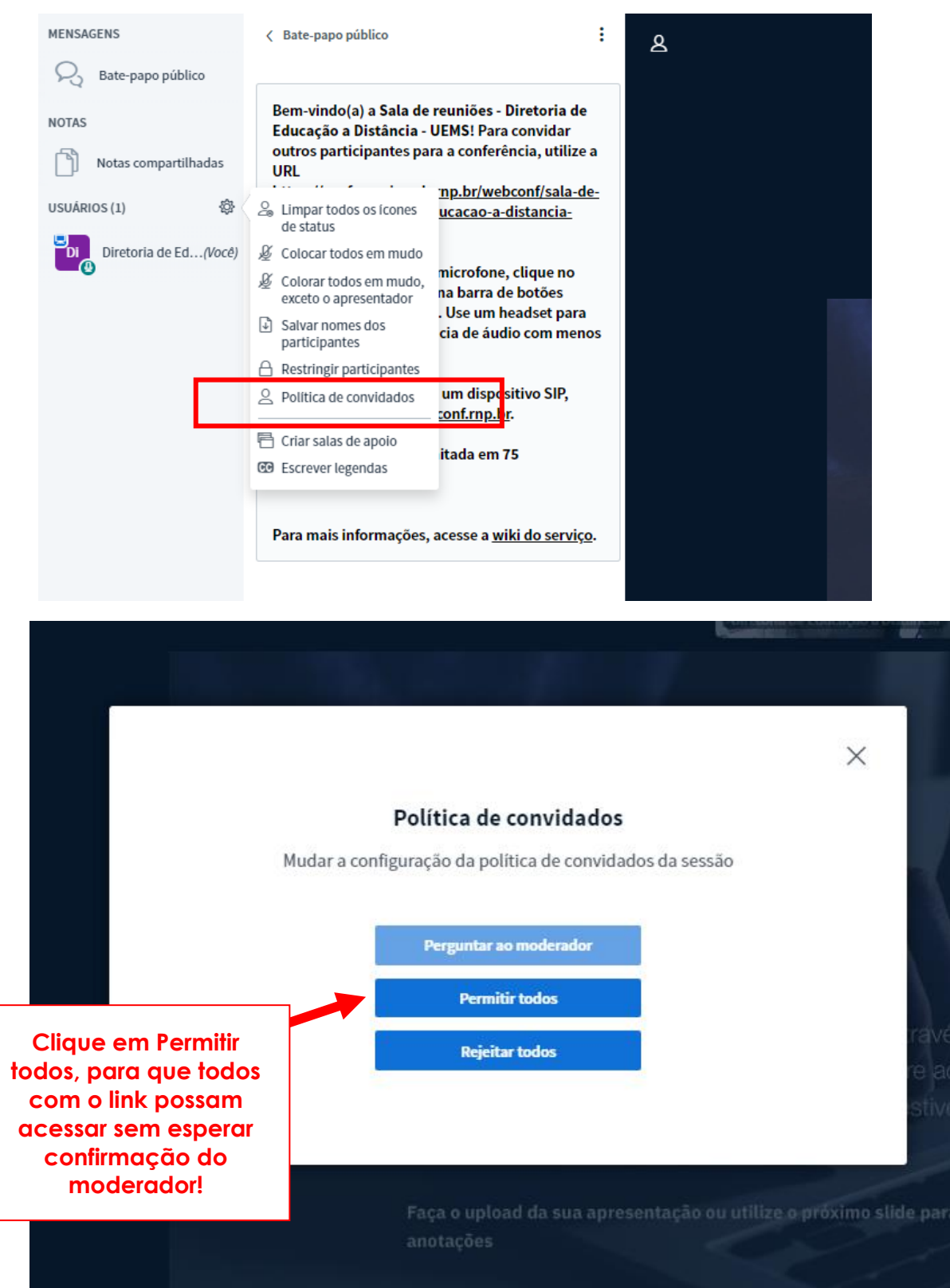

Caso não configure esta opção, espere um participante da sala entrar na web conferência e a seguinte mensagem no menu lateral esquerdo irá aparecer:

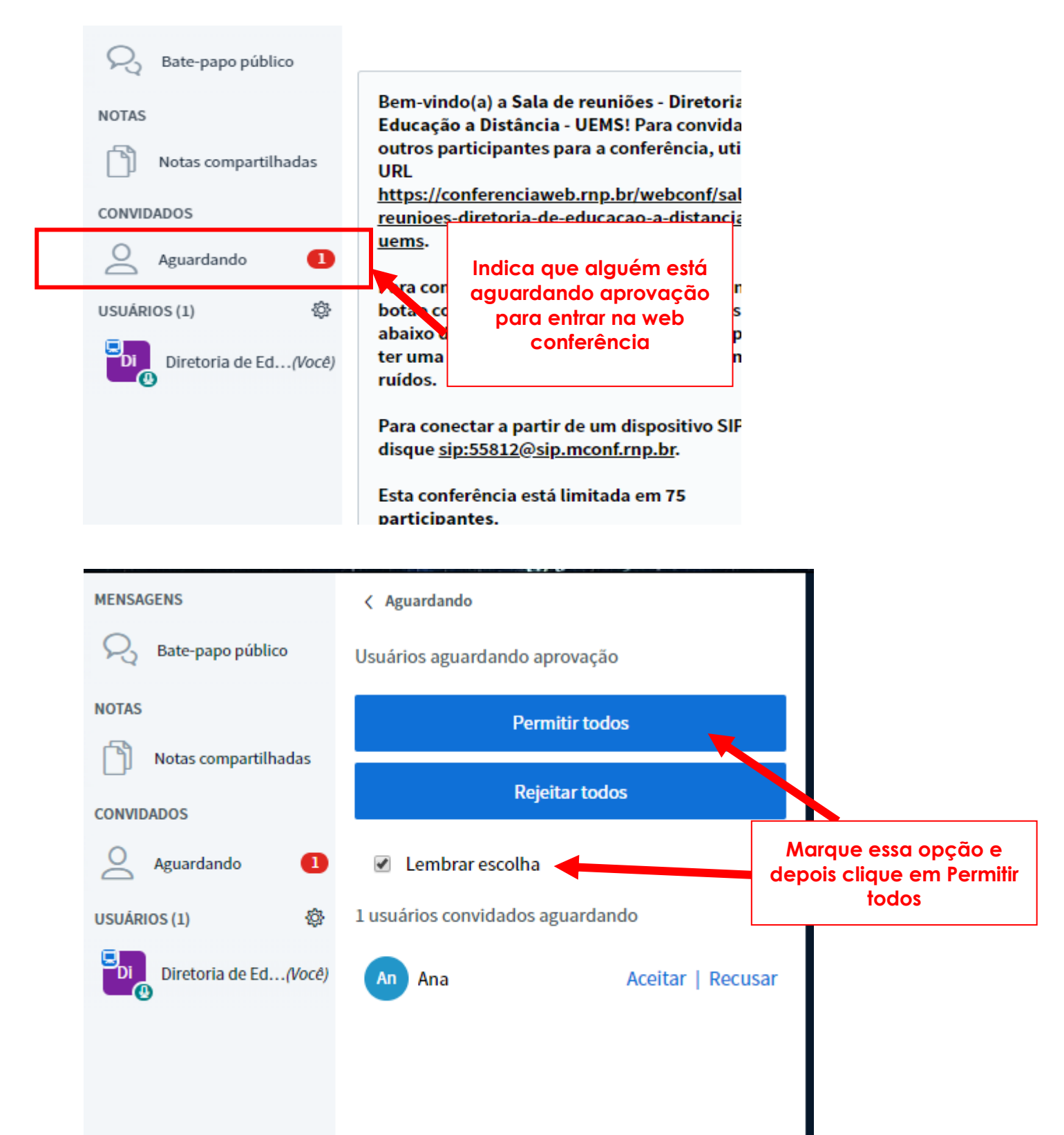

**05 –** No item **Carregar apresentação,** é possível enviar para a tela da web conferência para que todos vejam seus slides.

**Orientamos que salve e os envie apenas no formato PDF para que não ocorra desconfiguração.** 

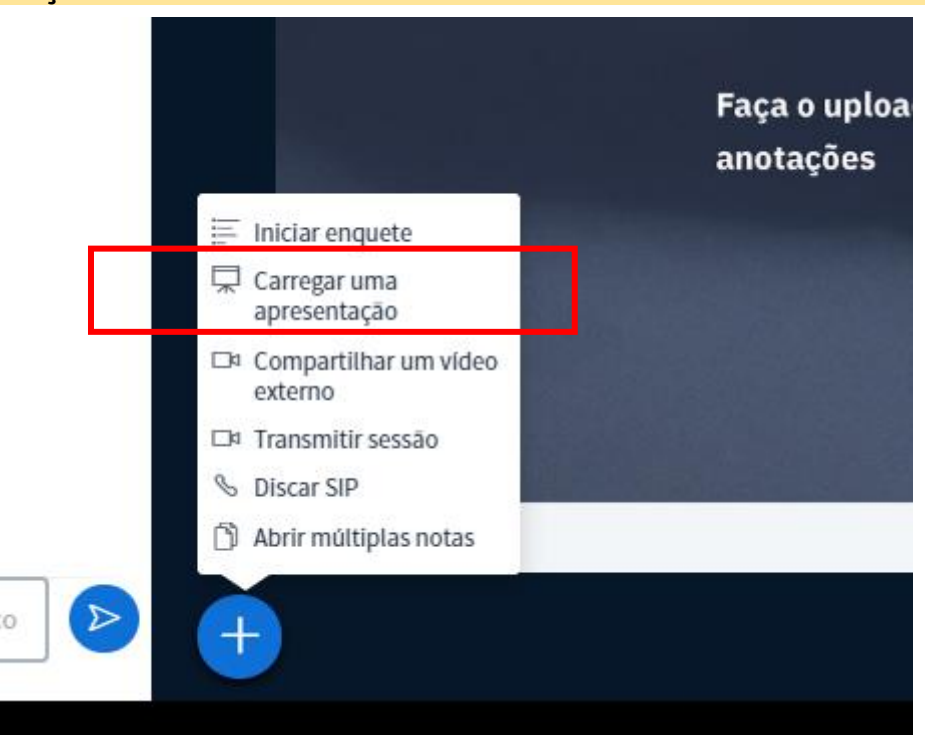

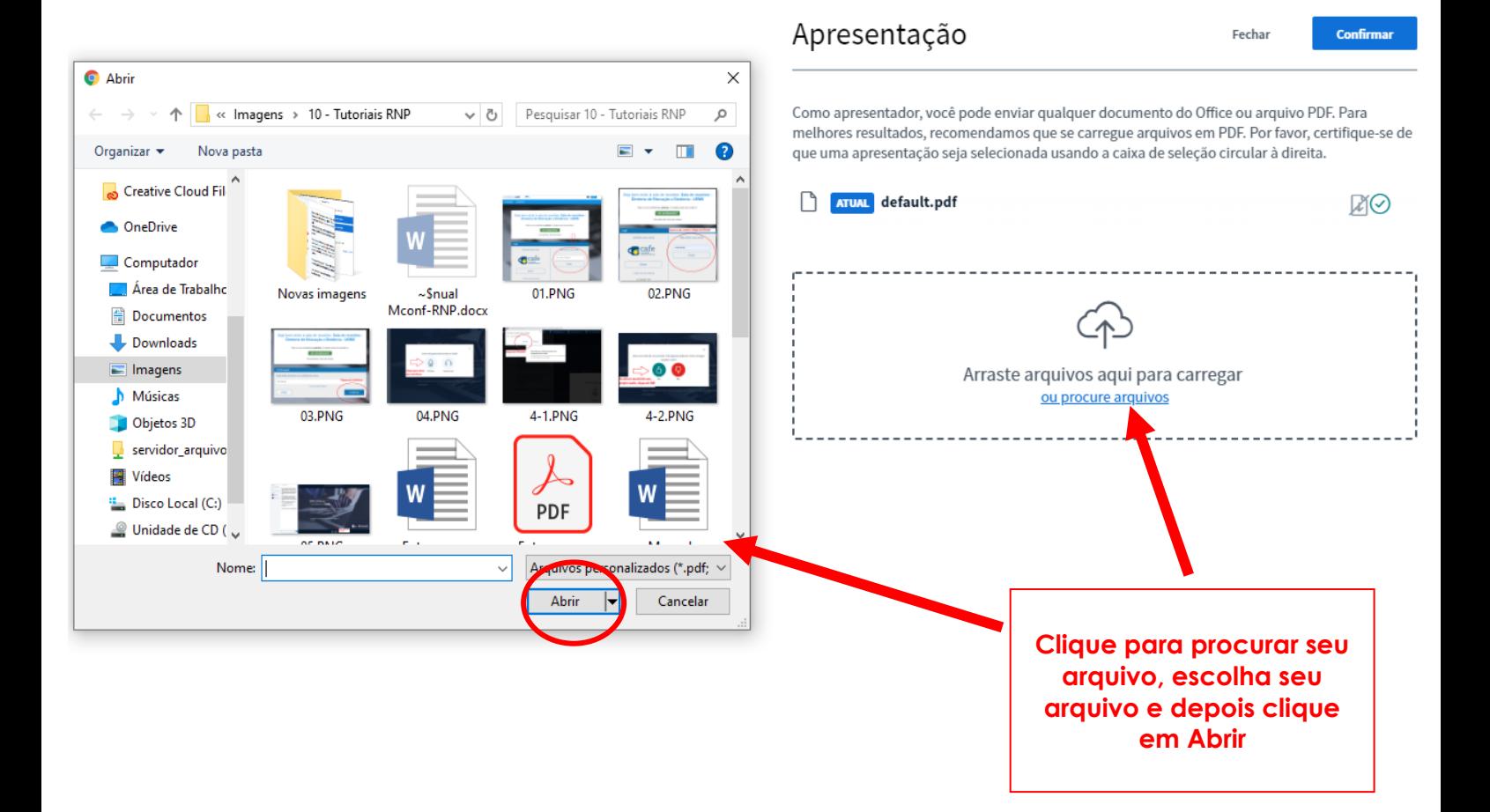

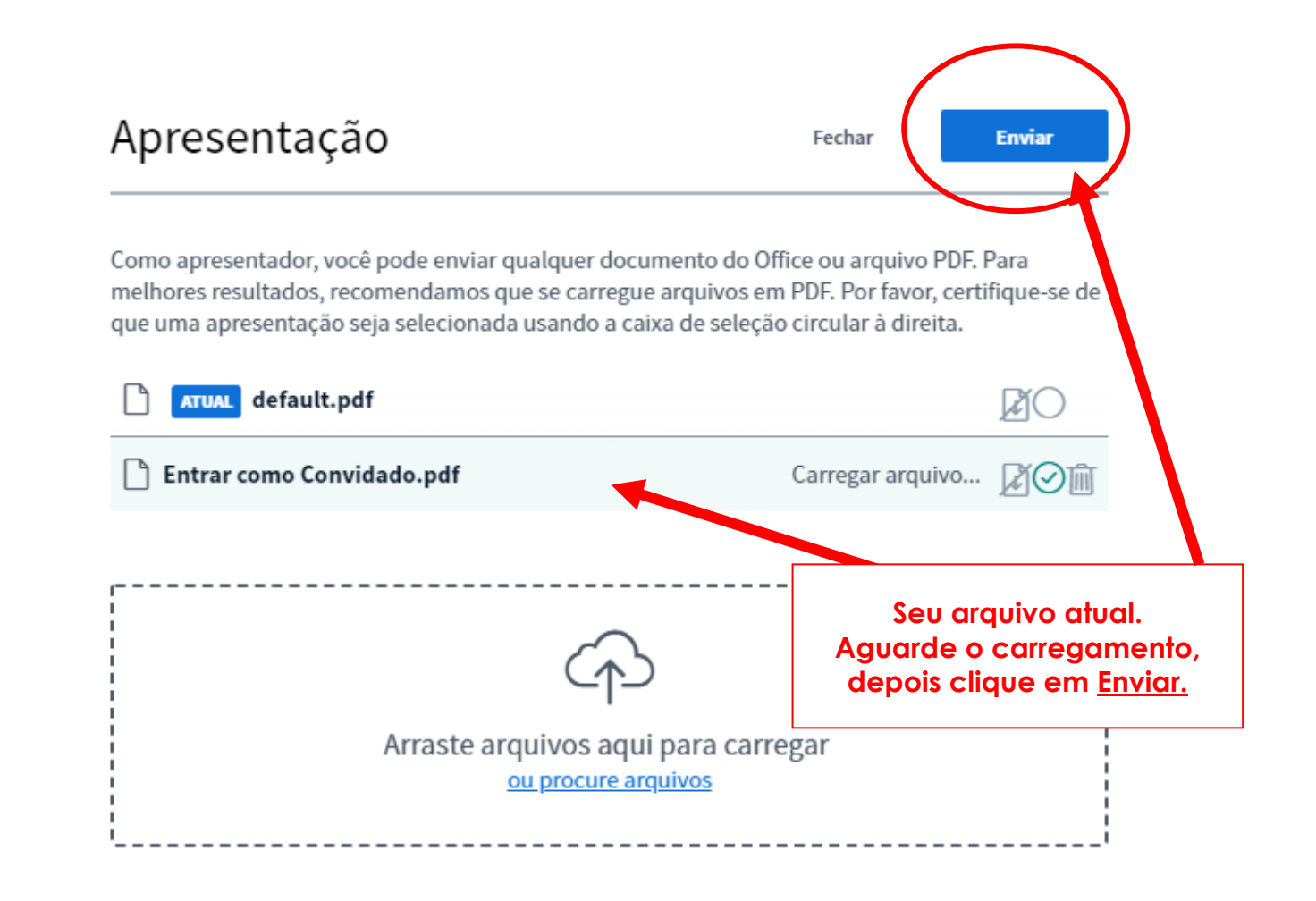

**06 –** É possível o moderador configurar um participante/convidado da web conferência para ser **apresentador** e, assim, poder compartilhar a tela remotamente e também carregar uma apresentação.

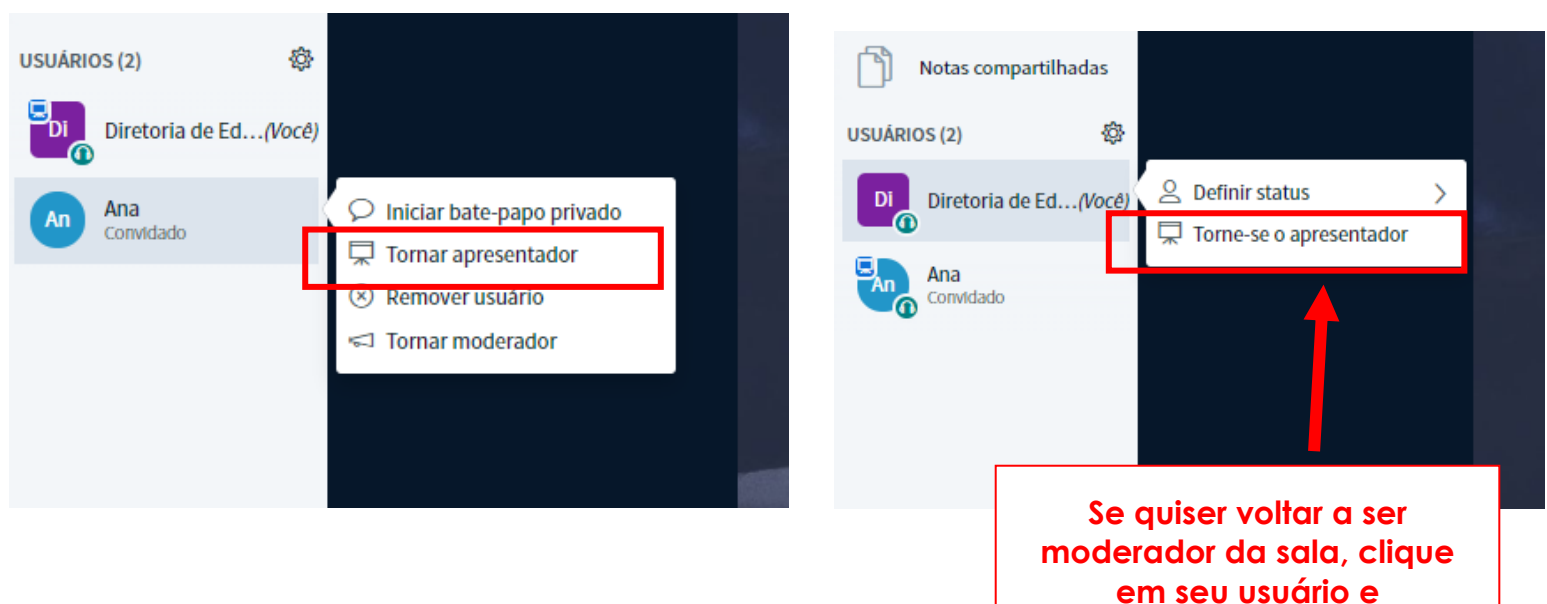

**Torne-se apresentador**

# Saindo de uma Reunião

Na lateral superior direita têm-se a opção de configurações e **Encerrar sessão.**  Clique nessa opção, caso vá finalizar a web conferência.

**ATENÇÃO!** Não utilize a opção **Sair** para encerrar, pois essa opção não encerra a reunião. Ela serve apenas quando somente um participante irá sair e deixar os outros continuarem na reunião.

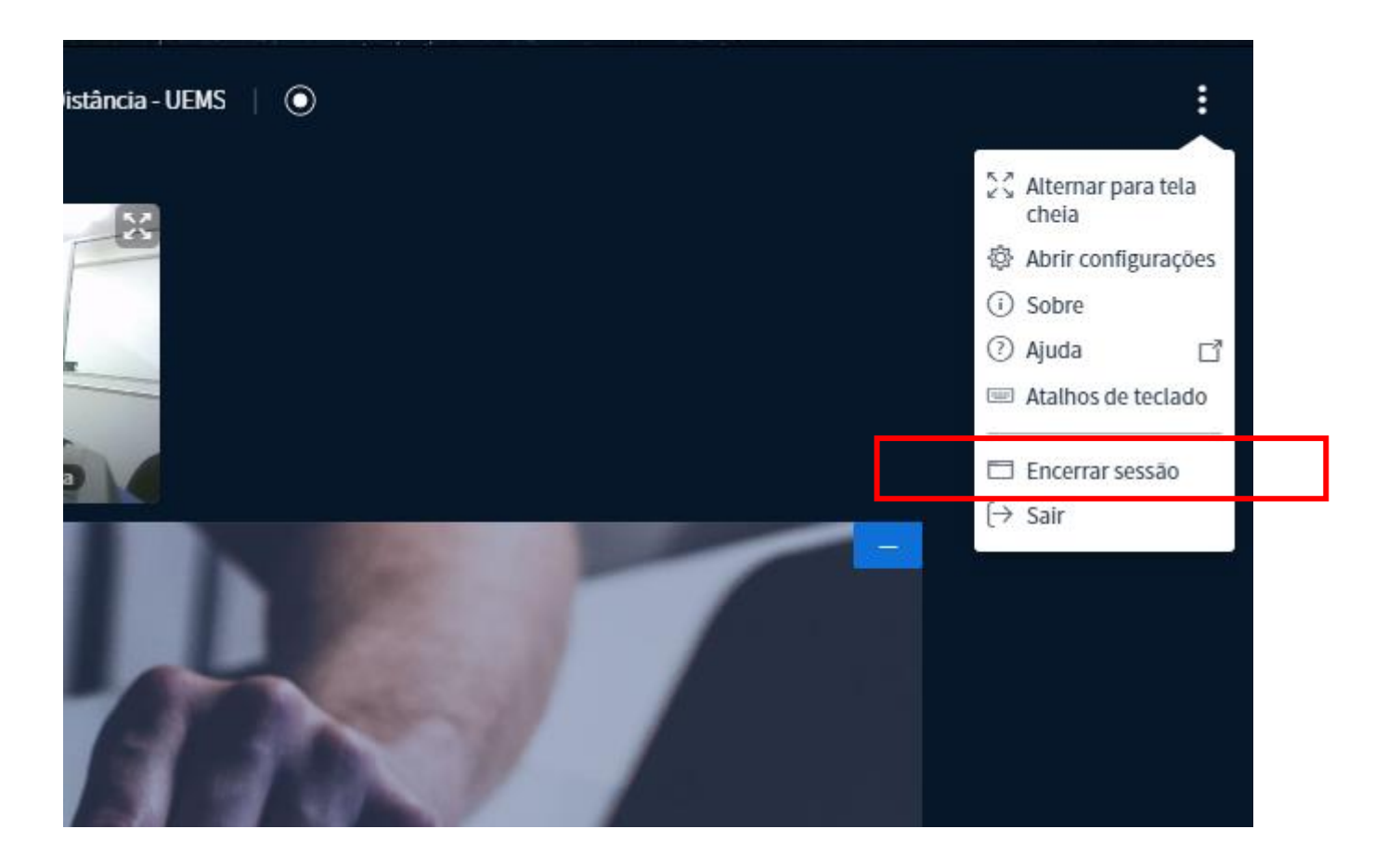